## **Contents**

### **Introducing Windows 10 7**

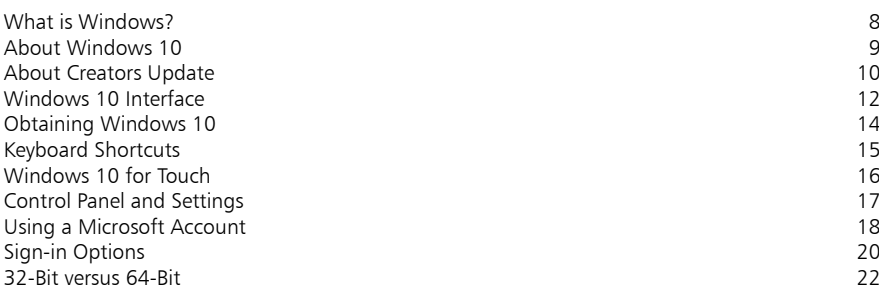

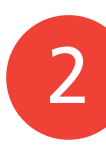

1

### **Getting Started 23**

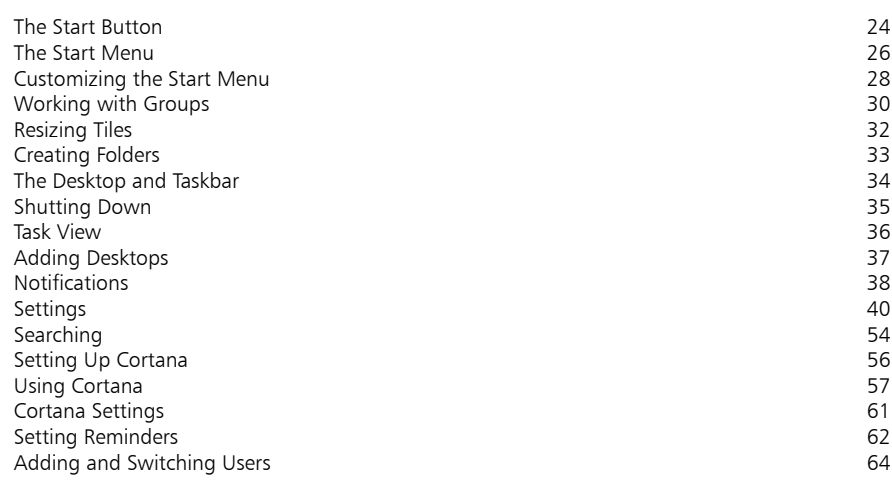

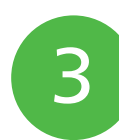

### **Working with Apps 67**

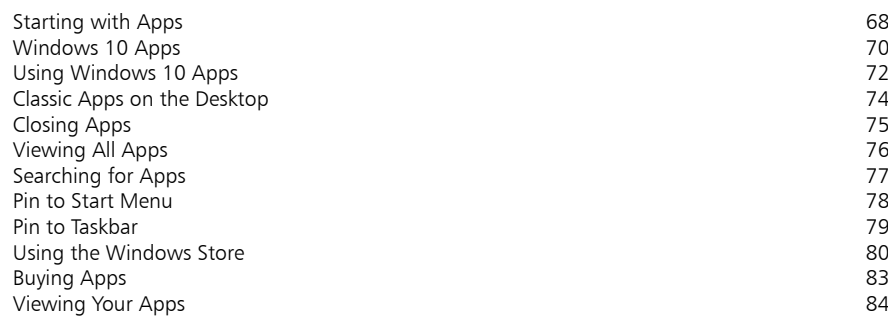

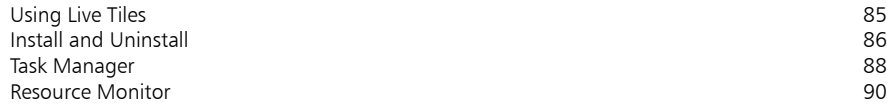

### **Standard Controls 91**

 $\overline{4}$ 

5

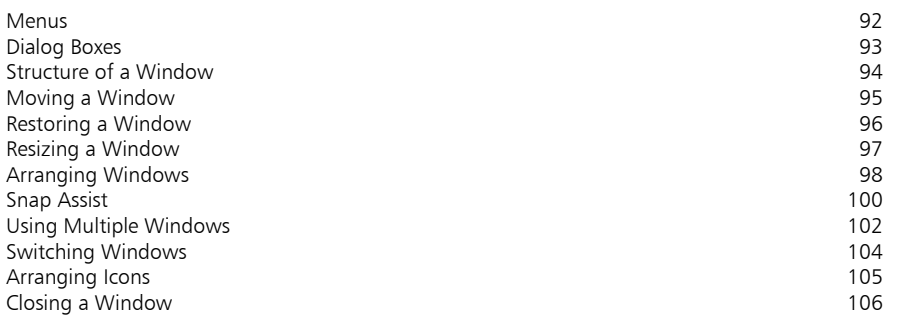

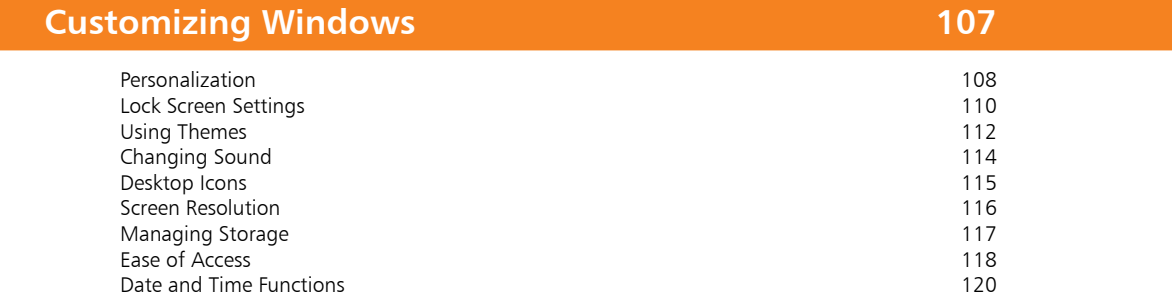

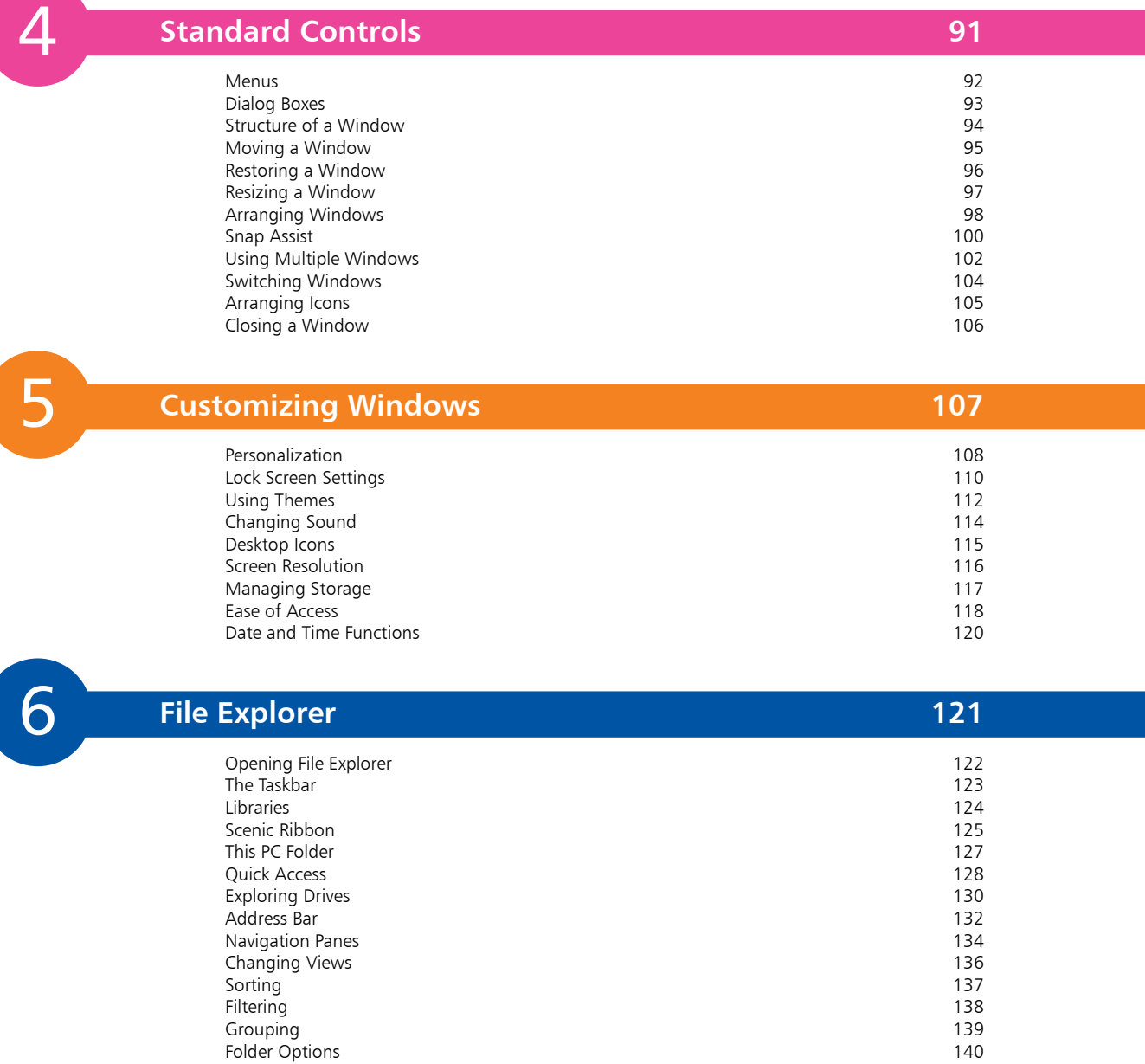

### **Managing Files and Folders 141**

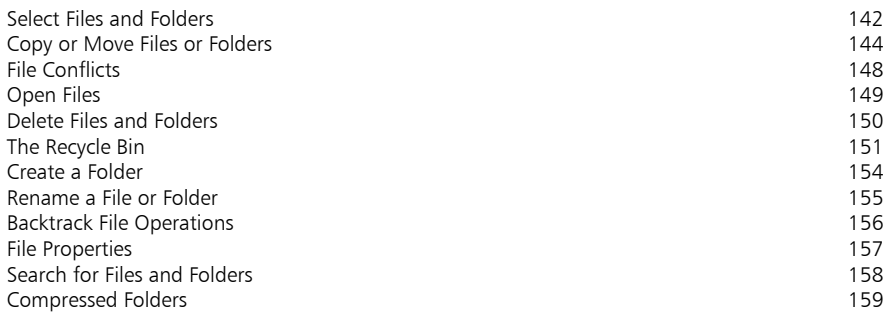

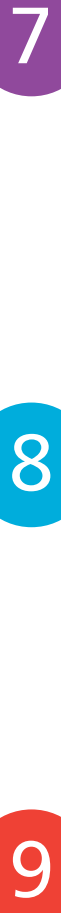

9

7

### **Digital Lifestyle 161**

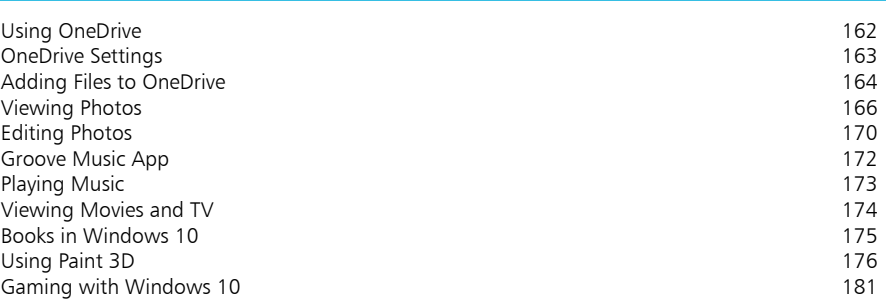

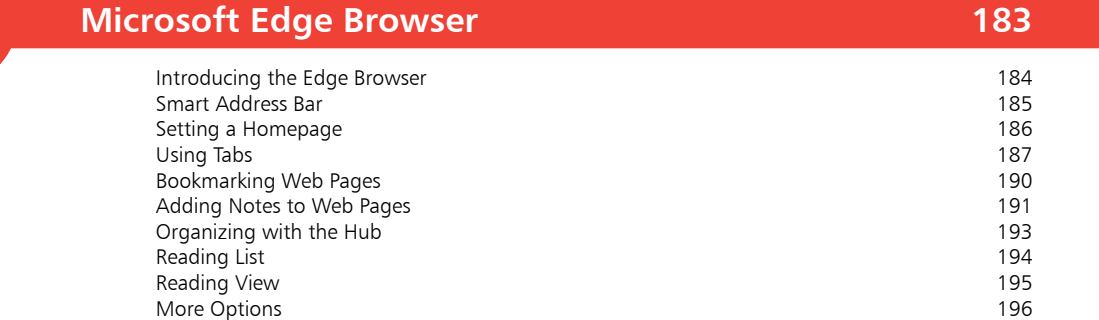

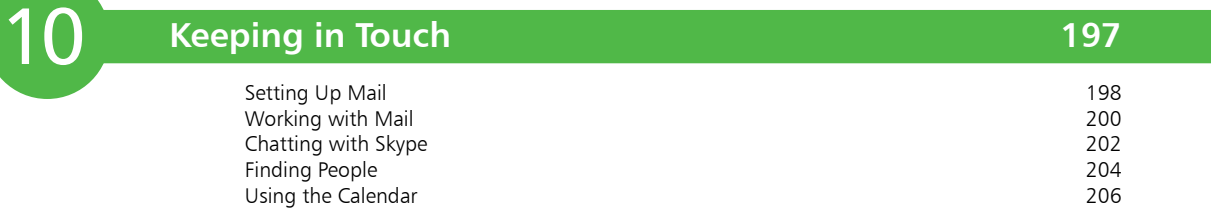

![](_page_3_Picture_115.jpeg)

![](_page_3_Picture_116.jpeg)

![](_page_3_Picture_117.jpeg)

**Index 233**

# **Introducing Windows 10**

- *This chapter explains what Windows is, and shows how to get started with the operating system, including the changes in Windows 10 Creators Update and its interface, keyboard shortcuts, creating a Microsoft Account and signing in.*
- **What is Windows?** 8
- **About Windows 10** 9
- **About Creators Update** 10
- **Windows 10 Interface** 12
- **Obtaining Windows 10** 14
- **Keyboard Shortcuts** 15
- **Windows 10 for Touch** 16
- **Control Panel and Settings** 17
- **Using a Microsoft Account** 18
- 20 Sign-in Options
- **32-Bit versus 64-Bit** 22

### **What is Windows?**

Windows is an operating system for PCs (personal computers), laptops and tablets. The operating system is the software that organizes and controls all of the components (hardware and software) in your computer.

The first operating system from Microsoft was known as MS-DOS (Microsoft Disk Operating System). This was a nongraphical, line-oriented, command-driven operating system, able to run only one application at a time. The original Windows system was an interface manager that ran on top of the MS-DOS system, providing a graphical user interface (GUI) and using clever processor and memory management to allow it to run more than one application or function at a time.

The basic element of Windows was its "windowing" capability. A window (with a lower-case w) is a rectangular area used to display information or to run a program or app. Several windows can be opened at the same time so that you can work with multiple applications. This provided a dramatic increase in productivity, in comparison with the original MS-DOS.

Microsoft released four versions of this interface management Windows, with numerous intermediate versions, including:

- **•** 1985 Windows 1.0 **•** 1987 Windows 2.0, 2.1 & 2.11
- 1990 Windows 3.0, 3.1, 3.11 (Windows for Workgroups)<br>● 1995 Windows 95 1998 Windows 98, 98 SE
- **•** 1995 Windows 95 **•** 1998 Windows 98, 98 SE
- **•** 2000 Windows Me (Millennium Edition)

The next version, Windows XP, was a full operating system in its own right. This was followed by Windows Vista and then Windows 7, 8, 8.1 and 10 (there was no Windows 9).

- **•** 2001 Windows XP (eXPerience) Home and Professional
- **•** 2007 Windows Vista Home, Home Premium, Ultimate etc.
- **•** 2009 Windows 7 Starter, Home Premium, Ultimate etc.
- **•** 2012 Windows 8 Starter, Pro, Enterprise and RT
- **•** 2013 Windows 8.1 Starter, Pro, Enterprise and RT
- **•** 2015 Windows 10 Home, Pro, Enterprise and Education
- **•** 2016 Windows 10 Anniversary Update

![](_page_5_Picture_17.jpeg)

The New icon pictured above indicates a new or enhanced feature introduced with the Windows 10 Creators Update.

### **About Windows 10**

The latest version of Windows was released in April 2017:

**•** 2017 – Windows 10 Creators Update, which can be used to upgrade any existing version of Windows 10.

All major computer operating systems (OS) undergo regular upgrades and new versions. Sometimes these are a significant visual overhaul, while others concentrate more on the behindthe-scenes aspect of the OS. In terms of Microsoft Windows, Windows 8 was one of the most radical updates to the User Interface (UI), and introduced a number of new features for both desktop and mobile versions of Windows. However, it was not met with universal approval, as it was perceived that it was two separate operating systems (desktop and mobile) bolted together, and not satisfying either environment completely.

With Windows 10, a lot of the problems with Windows 8 were addressed: the familiar Start menu was reinstated to return to a UI similar to earlier versions of Windows; there was a greater consolidation between desktop and mobile devices running Windows 10; and the operation of apps was standardized so that it is similar for the new Windows apps as well as the more traditional ones. In a sense, this was a case of going back one step in order to go forwards two steps, and Windows 10 has succeeded in creating a familiar environment, coupled with a range of innovative and useful features.

#### **Windows 10 Creators Update**

The intention for Windows 10 has always been to produce incremental updates, rather than waiting a period of time for the next major update. This is the reason why it is unlikely that there will be a Windows 11; instead, there will be regular online updates to Windows 10. The Windows 10 Creators Update marks the second anniversary of the release of the software. It contains a number of improvements and refinements but, in keeping with the Windows 10 ethos, it is an incremental update rather than a major new operating system, although it contains a comprehensive range of new features. The Creators Update is delivered online through the Windows Update function in the Settings app. A registered version of Windows 10 has to be installed in order for the Creators Update to be downloaded (or a license can be bought when downloading the Creators Update). Some of the new features in the update are detailed on the next two pages.

![](_page_6_Picture_7.jpeg)

If you are upgrading to Windows 10 from Windows 7, 8 or 8.1, you will be able to keep all of your settings, files and apps.

![](_page_6_Picture_9.jpeg)

The functionality of the Creators Update is generally the same as for the original Windows 10, and it will, in general, be referred to as Windows 10 throughout the book.

![](_page_6_Picture_11.jpeg)

Microsoft has also announced a version of Windows 10 named Windows 10 S. This is designed to only use apps from the Windows Store, and is aimed at the education market and users who prefer to remove the risk of using non-Windows Store apps. Although the Creators Update is still under the Windows 10 banner, there is a range of significant additions and enhancements from the earlier versions of the operating system. Some of these include:

**• Enhanced Settings**. The Settings app has been updated to include more options, and also more of the items in the Windows Control Panel have been migrated to the Settings app so that they can be found in one place. One example of this is the Themes option, which can be used to apply personalized themes across the whole of Windows 10.

![](_page_7_Picture_3.jpeg)

![](_page_7_Picture_5.jpeg)

**• Gaming Settings**. There is a new Settings category for

> Gaming, and there is also a new Game Bar that is a virtual games controller, which can be activated when playing games with Windows 10 Creators Update.

- **• Start menu folders**. The Start menu has been enhanced, with the option of creating folders on the Start menu so that several items can be stored and accessed within one menu tile.
- **• Cortana commands**. Cortana, the Windows 10 personal digital assistant has new voice commands for turning off, sleeping or restarting a PC, and also a greater range of apps now support Cortana.
- **• Edge tabs**. The Microsoft Edge web browser has enhanced tabs functions, whereby they can be grouped together and also previewed by moving the cursor over a tab.
- **• Share menu**. The Share menu has been redesigned to display apps with which certain items can be shared, and this is available from the Share button in a range of apps.

![](_page_7_Picture_12.jpeg)

 $\odot$ 

![](_page_7_Picture_14.jpeg)

These features are new or updated in the Windows 10 Creators Update.

**...cont'd**

#### **3D in Creators Update**

3D features prominently in the Windows 10 Creators Update, with a new app, Paint 3D, for creating your own 3D pictures. It also supplies the Remix 3D service, which is a Microsoft website where 3D objects from other users can be viewed and downloaded for use in your own projects.

Other 3D enhancements include being able to upload and view 3D images in the

Edge web browser, and 3D models can be used in PowerPoint for transitions between slides.

#### **Mixed Reality**

Developing the 3D theme further, the Windows 10 Creators Update also includes a number of Mixed Reality (MR) features. Mixed Reality is the combining of the real and virtual worlds to create a unique user experience. This is usually done through the use of a Mixed Reality headset – the Microsoft one is called HoloLens. When this is worn, 3D objects and holograms can be viewed within the user's actual environment, i.e. you can view an array of objects while still viewing the physical elements of a room in your home. However, the HoloLens is expensive, and Microsoft is addressing this by developing a range of Mixed Reality headsets with other manufacturers. Although Mixed Reality is still in its relative infancy in terms of mainstream adoption, it is something that is going to develop greatly in the coming years.

![](_page_8_Picture_7.jpeg)

![](_page_8_Picture_8.jpeg)

![](_page_8_Picture_9.jpeg)

Items created in Paint 3D can be used in a Mixed Reality environment using the HoloLens headset.

![](_page_8_Picture_11.jpeg)

The Windows 10 Creators Update includes a Mixed Reality **Portal** app that gives a useful overview of using Mixed Reality with the Windows 10 Creators Update.

![](_page_8_Picture_13.jpeg)

Mixed Reality requires PCs with higher processor and graphics card capabilities than for general computing.

## **Windows 10 Interface**

Windows 8 was one of the most significant changes to the Windows operating system since Windows 95 helped redefine the way that we look at personal computers. It aimed to bring the desktop and mobile computing environments together, principally with the brightly colored Start screen and Charms bar. However, this proved to be awkward for a lot of users, with Windows 8 not fully meeting the needs of the device being used.

The original Windows 10 interface was redesigned so that it looked as similar as possible, regardless of whether it is being used on a desktop computer with a mouse and keyboard, or on a mobile or touchscreen device (and most of the underlying functionality is still the same). The first major upgrade of Windows 10, the Anniversary Update, saw one significant change, in that the operating system recognized the type of device being used and amended the interface accordingly. The Windows 10 Creators Update keeps the same interface as the Anniversary Update, while adding some visual updates, such as an option for minimizing the alphabetic list of all apps on the Start menu, and some internal improvements to ensure that Windows 10 runs more efficiently.

As with the original Windows 10, the Creators Update looks more familiar to users of pre-Windows 8 versions of Windows. It opens at the Desktop, where shortcuts to items can be placed, and the Taskbar is at the bottom of the screen.

![](_page_9_Picture_4.jpeg)

![](_page_9_Picture_5.jpeg)

The main recommended specifications for PCs and laptops running the Windows 10 Creators Update are: 1GHz processor; 1GB RAM (32-bit Windows) or 2GB RAM (64-bit Windows); and 16GB (32-bit Windows) or 20GB (64 bit Windows) of free disk space for installation.

#### **Start menu**

The Start menu was reinstated in the original version of Windows 10, although it has been redesigned so that it also includes a range of colored tiles, which can be pinned to the Start menu and are used to access the most commonly used or favorite apps. The left-hand side of the Start menu contains links to some of your most frequently used functions, such as the Power button, the Settings app, the File Explorer, the Most used apps and the alphabetic list of all of the apps on the PC.

![](_page_10_Figure_3.jpeg)

![](_page_10_Picture_4.jpeg)

The Settings app can be used to customize the Start menu (Settings > Personalization > **Start**). See page 45 for more details.

#### **Windows 10 for touchscreen**

The Windows 10 version that is optimized for touchscreen use is designed for using with a tablet (such as the Microsoft Surface Pro), where all of the screen navigation can be done by

![](_page_10_Picture_8.jpeg)

tapping, swiping and pinching on the screen. These features can also be used on touchscreen desktops and laptops that have this functionality (see page 16 for details). Some tablets also have a detachable keyboard that can be used with standard controls.

## **Obtaining Windows 10**

Windows 10 is a slight departure by Microsoft in that it is promoted as an online service, rather than just a standalone operating system. This means that, by default, Windows 10 is obtained and downloaded online, with subsequent updates and upgrades provided on a regular basis.

The original version of Windows 10 was a free upgrade if it was downloaded and installed by July 2016. Windows 10 can now be bought from the Microsoft website, or through software retailers. A registered version of Windows 10 has to been installed before the free Creators Update can be downloaded, unless a PC is running Windows 7 or 8, in which case it can be upgraded to the Creators Update if a license is bought.

The three main options for obtaining the Windows 10 Creators Update are:

- **• Use Windows Update** Replace an older version of Windows 10, retaining the installed applications and settings. This can be done through the **Settings** app (select **Update &** security **>** Windows Update and click on the Check for updates button).
- **Microsoft website** visit the software download page on the Microsoft website (**microsoft.com/en-us/softwaredownload/windows10**) to use the Update Assistant to download the Windows 10 Creators Update.
- **• Pre-install** Buy a new PC or laptop with the Windows 10 Creators Update already installed.

Some of the steps that the installation will go through are:

- **Personalize**. These are settings that will be applied to your version of Windows 10. These settings can also be selected within the Settings app once Windows 10 has been installed.
- **• Settings**. You can choose to have express settings applied, or customize them.
- **• Microsoft Account**. You can set up a Microsoft Account during installation, or once you have started Windows 10.
- **• Privacy**. Certain privacy settings can be applied during the setup process for the Windows 10 Creators Update.

![](_page_11_Picture_12.jpeg)

For more information about the Settings app, see pages 40-53.

![](_page_11_Picture_14.jpeg)

Applying Privacy settings during the setup process is a new feature in the Windows 10 Creators Update.

4

## **Keyboard Shortcuts**

As you become more confident using Windows 10 you may want to access certain items more quickly. There is a range of keyboard shortcuts that can be used to access some of the items you use most frequently.

The majority of the shortcuts are accessed together with the WinKey (Windows key). on the keyboard. To use the keyboard shortcuts press:

![](_page_12_Picture_3.jpeg)

- **WinKey** to access the Start menu at any time.
- **WinKey** + **L** to lock the computer and display the Lock screen.
- **WinKey** + **I** to access the Settings app.
- **WinKey** + **K** to connect new devices.
- **WinKey** + **Q** to access the personal digital assistant voice function, Cortana.
- **WinKey** + **D** to access the Desktop.
- **WinKey** + **M** to access the Desktop with the active window minimized.
- **• WinKey** + **E** to access File Explorer, displaying the Quick access section.
- **WinKey** + **T** to display the thumbnails on the Desktop Taskbar.
- **•** WinKey + U to access the Ease of Access Center.

![](_page_12_Picture_14.jpeg)

### **•** WinKey + X to access

the Power User menu, which gives you quick access to items including the Desktop and File Explorer.

- **Alt** + **F4** to close a Windows 10 app.
- **Ctrl** + **Shift** + **Esc** to access the Task Manager.

![](_page_13_Picture_1.jpeg)

The Windows 10 Creators Update has enhanced Windows Ink, which enables users of a touchscreen device to jot down notes, make sketches and launch some apps, using a compatible pen.

![](_page_13_Picture_3.jpeg)

Aside from the gestures used on a touchscreen device, much of the operation of Windows 10 has been consolidated between computers with a mouse and keyboard, and mobile devices.

## **Windows 10 for Touch**

One of the aims of Windows 10 is to make the operating system more familiar again to users with a keyboard and mouse. This has been done by reverting back to a more traditional look and feel than that of Windows 8 and 8.1. For touchscreen devices such as tablets, laptops with precision touchpads, and phones, the same overall operation of Windows 10 has been maintained so that users can feel comfortable with the operating system regardless of the device on which they are using it.

#### **Continuum**

Continuum refers to the function of Windows 10 where you can start something on one Windows 10 device and then continue working on it on another. For instance, you could start a letter in Word on a desktop computer, save it, and then pick up where you left off on the Microsoft tablet, Surface. Continuum works between desktop computers, laptops, tablets and Windows phones.

#### **Using touch**

Touchscreen devices and those with precision touchpads can be used with Windows 10 to navigate through a number of gestures, swipes and taps on the screen or touchpad. The range of these gestures has been consolidated from Windows 8 and 8.1, since these included a number of options for accessing the Charms that are no longer available with Windows 10. Some of the gestures that can be used with touchscreen or touchpad devices using Windows 10 are:

- **•** Swipe inwards from the right-hand edge to access the Notification panel (Action Center).
- Swipe inwards from the left-hand edge to access the Task View for currently open apps.
- In an open Windows 10 app, swipe downwards from the top of the screen to access the app's toolbar.
- In an open Windows 10 app, use a long swipe downwards from the top of the screen to close the app.
- Swipe upwards from the bottom of the screen to access the Taskbar (when an app is at full screen).
- **•** Tap with three fingers on a touchpad to bring up the personal digital assistant, Cortana.

## **Control Panel and Settings**

In previous versions of Windows, the Control Panel played an important role in applying settings for a number of different functions. Because of this, it could be accessed in several different ways. However, in the Windows 10 Creators Update, more of the Control Panel functionality has been moved to the Settings app, and there are fewer methods for accessing the Control Panel. Despite this, it can still be used to access a variety of settings:

![](_page_14_Figure_2.jpeg)

A Fords

**\*6** Hamilinup

For more information about the Start menu and the Start button, see pages 24-27.

![](_page_14_Picture_5.jpeg)

More functions from the Control Panel are being migrated to the Settings app with each new version of Windows 10. However, some remain in the Control Panel and will be opened here, even if the link to it is physically located in the Settings app.

![](_page_14_Picture_7.jpeg)

If you still use the Control Panel regularly, pin it to either the Start menu or the Taskbar, or both. For details about pinning items, see pages 78-79.

![](_page_15_Picture_1.jpeg)

Without a Microsoft Account you will not be able to access the full functionality of the apps listed here.

## **Using a Microsoft Account**

We live in a world of ever-increasing computer connectivity, where users expect to be able to access their content wherever they are and share it with their friends and family in a variety of ways, whether it is by email, messaging or photo sharing. This is known as Cloud computing, with content being stored on online servers, from where it can be accessed by authorized users.

In Windows 10, this type of connectivity is achieved with a Microsoft Account. This is a registration system (which can be set up with most email addresses and a password) that provides access to a number of services via the Windows 10 apps. These include:

- **• Mail**. This is the Windows 10 email app that can be used to access and manage your different email accounts.
- **Skype**. This is the text messaging and video chatting app.
- **• People**. This is the address book app.
- **• Calendar**. This is the calendar and organizer app.
- **• Windows Store**. This is the online store for previewing and downloading additional apps.
- **• OneDrive**. This is the online backup and sharing service.

#### **Creating a Microsoft Account**

It is free to create a Microsoft Account. This can be done with an email address and, together with a password, provides a unique identifier for logging into your Microsoft Account and the related apps. There are several ways in which you can create and set up a Microsoft Account:

- **•** During the initial setup process when you install Windows 10. You will be asked if you want to create a Microsoft Account at this point. If you do not, you can always do so at a later time.
- **•** When you first open an app that requires access to a Microsoft Account. When you do this you will be prompted to create a new account.
- From the **Accounts** section of the **Settings** app (see page 47).

Whichever way you use to create a Microsoft Account, the process is similar:

![](_page_16_Picture_2.jpeg)

![](_page_17_Picture_1.jpeg)

For details about personalizing the Lock screen see page 45.

![](_page_17_Picture_3.jpeg)

You can lock your PC at any time by pressing WinKey + L.

![](_page_17_Picture_5.jpeg)

Each time you start up your computer you will need to sign in. This is a security feature so that no-one can gain unauthorized access to your account on your PC. The sign-in process starts with the Lock screen and then you have to enter your sign-in password.

![](_page_17_Picture_7.jpeg)

**1** When you start your PC the Lock screen will be showing. This is linked to the sign-in screen

![](_page_17_Picture_9.jpeg)

**2** Click on the **Lock screen**, or press any key to move to the sign-in screen. Enter your password and press Enter**,** or click on this arrow

![](_page_17_Picture_11.jpeg)

On the sign-in screen, click on this button to select Ease of Access options

![](_page_17_Picture_14.jpeg)

![](_page_17_Picture_15.jpeg)

![](_page_17_Picture_16.jpeg)

message if you enter the wrong password or if you simply mis-key and cause an incorrect character to be added.

![](_page_17_Picture_18.jpeg)

**4** On the sign-in screen, click on this button to select Power off options including Shut down and Restart

![](_page_18_Picture_1.jpeg)

**5** If there are other users with an account on the same PC, their names will be displayed here

![](_page_18_Picture_3.jpeg)

 $6 \,$ 

**6** Click on another user to access their own sign-in screen

#### **Sign-in settings**

Settings for how you sign in can be accessed from the Accounts section in the Settings app:

![](_page_18_Picture_8.jpeg)

Access the **Settings** app and click on the **Accounts button** 

![](_page_18_Picture_10.jpeg)

2 Under Sign-in<br>options, select options to change your password, create a picture password or create a PIN instead of a password

![](_page_18_Picture_13.jpeg)

**3** If you want to create a picture

> password you must have a touchscreen device. Select a picture and draw a pattern to use as your sign-in

![](_page_18_Picture_16.jpeg)

You can sign in with a Local account or a Microsoft Account. If you sign in with the latter, you will have access to the related services, such as Mail and People. Also, you will be able to sync your settings and use them on another computer when you log in with your account.

![](_page_18_Picture_18.jpeg)

For details about using the Settings app see pages 40-53.

![](_page_18_Picture_20.jpeg)

Windows Hello is a function that uses biometric authentication for signing in to Windows 10. This is either done by scanning your face, or with a fingerprint reader. However, specialist hardware is required and this is not available on many devices at present.

![](_page_19_Picture_1.jpeg)

To check whether your version of Windows 10 is 32-bit or 64-bit, click on the Settings app. Select **System**  $>$ About and look under the System type heading.

## **32-Bit versus 64-Bit**

When installing Windows 10, you may need to decide between the 32-bit and the 64-bit versions of the operating system. When the Windows 10 Creators Update is downloaded, it should match the version that is already installed, in terms of 32- or 64-bit.

The 32-bit or 64-bit nomenclature refers to the memory address length which the processor can reference. This dictates the maximum amount of memory, which is 4GB for 32-bit mode (or more accurately 3.4GB, since some memory needs to be allocated for other purposes). For 64-bit mode, the maximum may be much higher, and as well as more memory, 64-bit mode will also be faster; typically about 10%.

However, you need applications that are specifically optimized for 64-bit processing to take advantage of the speed improvements and memory increase. Many games, for example, include the necessary enhancements.

Remember that choosing a 64-bit system means that you can no longer run 16-bit applications. This is only a problem if you use very old software (from the Windows 3.1 days).

More importantly, existing 32-bit drivers for your devices will not operate in 64-bit mode, so you will have to locate 64-bit versions of the drivers. You may have problems with some devices, particularly the older ones.

You may also find that running 32-bit applications in a 64-bit operating system might actually be slower, due to the additional overheads imposed by conversion between the address systems.

If you have a 64-bit capable computer but use older hardware or 32-bit applications, you might do better to stay with the 32-bit version of Windows 10. With the latest hardware and drivers, and applications that are 64-bit optimized, for especially demanding applications such as video editing or image packages, the switch to 64-bit and higher memory would offer significant improvements.

It will not be long before 64-bit computing becomes the standard, and 32-bit operation becomes an optional extra, but for the present there are still large numbers of 32-bit applications.